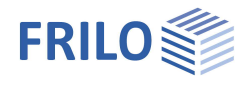

# Holzstütze HO1+

#### **Inhaltsverzeichnis**

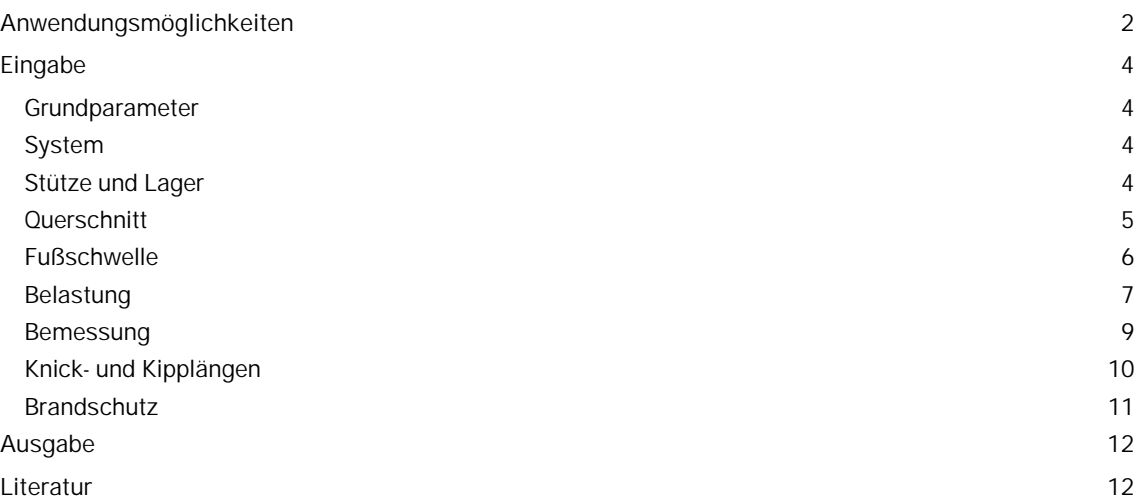

#### **Grundlegende Dokumentationen, Hotline-Service und FAQ**

Neben den einzelnen Programmhandbüchern (Manuals) finden Sie "Allgemeine Dokumente und Bedienungsgrundlagen" auf unserer Homepage [www.frilo.eu](https://www.frilo.eu/handbuecher-frilo-statik-programme/) unter CAMPUS im Downloadbereich (Handbücher).

- *Tipp 1: Bei Fragen an unsere Hotline lesen Sie Hilfe Hotline-Service Tipps. Siehe auch Video [FRILO-Service.](https://www.frilo.eu/wp-content/uploads/DE/Videos/Allgemein/FRILO-Service.mp4)*
- *Tipp* 2*: Zurück im PDF z.B. nach einem Link auf ein anderes Kapitel/Dokument geht es mit der Tastenkombination <ALT> + "Richtungstaste links"*
- *Tipp 3: Häufige Fragestellungen finden Sie auf www.frilo.eu unter ▶ Service ▶ Support ▶ [FAQ](https://www.frilo.eu/faq/) beantwortet.*
- *Tipp 4: Hilfedatei nach Stichwörtern durchsuchen mit <Strg> + F*

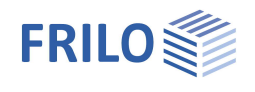

# <span id="page-1-0"></span>**Anwendungsmöglichkeiten**

Das Programm HO1+ dient zur Bemessung von Holzstützen.

Möglich sind einteilige (Kreis, Rechteck) und mehrteilige Querschnitte, die nachgiebig miteinander verbunden sind, wobei alle Teilquerschnitte und Abstände den gleichen Querschnitt und E-Modul besitzen.

#### **Normen**

- $E$  EN 1995
- **DIN EN 1995**
- ÖNORM EN 1995
- **NTC EN 1995**
- **BS EN 1995**
- **PN EN 1995**

#### **Mögliche Systeme**

- Kragstützen,
- Pendelstützen ohne und mit Kragarm

#### **Lasten**

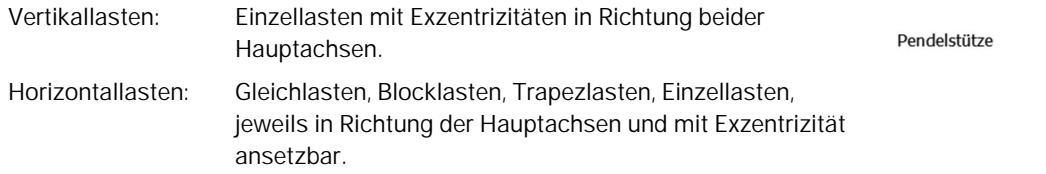

#### **Heißbemessung**

Für einteilige/zusammengesetzte Querschnitte können die Nachweise für den Brandfall geführt werden.

#### **Berechnung**

Schnittkräfte werden nach Theorie 1.Ordnung ermittelt. Die Bemessung erfolgt nach EN 1995 Kapitel 6. Die Stabilitätsnachweise werden nach dem Ersatzstabverfahren geführt.

Für die Berechnung von zusammengesetzten, nachgiebig verbundenen Querschnitten werden Querschnittswerte für einen ideellen Einzelstab errechnet. Danach werden Schnittgrößen und Verformungen (mit und ohne Kriechen) am ideellen Einzelstab bestimmt. Zusätzlich werden die Schnittgrößen in den einzelnen Querschnitten ermittelt.

Die Nachweise werden am ideellen Einzelstab und an den Endquerschnitten geführt. Nachweise für die Verbindungen der Querschnittsteile (Bindehölzer, Zwischenhölzer, Diagonalen, Verbindungsmittel) werden im Anschluss geführt.

*Hinweis: Bei der Berechnung von zusammengesetzten, nachgiebig verbundenen Querschnitten(EN 1995 Anhang B und C ) handelt es sich um Näherungsverfahren, die hauptsächlich für Pendelstützen mit überwiegender Normalkraftbeanspruchung und kleinen Querlasten aus Wind gelten. Komplexe Systeme können u.U. nicht ausreichend genau erfasst werden und bedürfen im Einzelfall einer fachkundigen Kontrolle.*

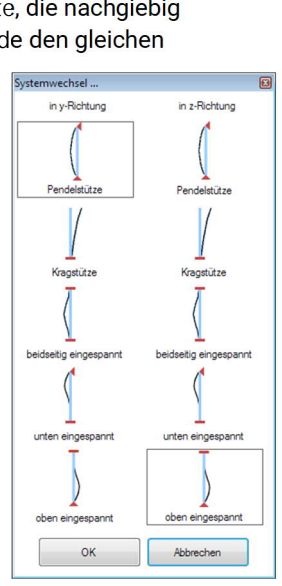

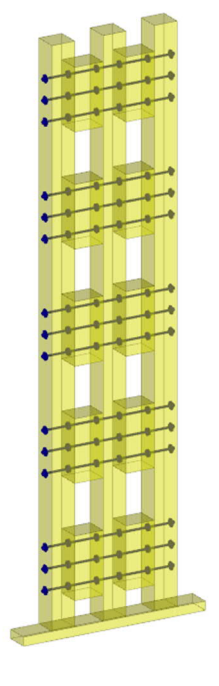

 $\blacktriangleleft$ 2

11111122111111111

75

111111111111111111111111111

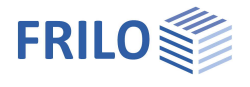

### **Verbindungsmittel**

- Nägel rund
- Schrauben
- Leim
- Stabdübel
- Passbolzen und
- Dübel besonderer Bauart

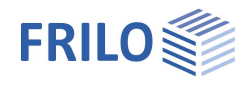

# <span id="page-3-0"></span>**Eingabe**

Die Eingabe der Werte und Steuerparameter erfolgt im Menü auf der linken Seite des Fensters. In der 3D-Grafik auf der rechten Seite lässt sich die Wirkung der Eingaben sofort kontrollieren. Grundlegende Informationen zum Eingabebereich und zu den Eingabemöglichkeiten in der 3D-Grafik finden Sie im Dokument "Bedienungsgrundlagen-PLUS".

#### **Eingabeassistent**

Beim Start des Programms erscheint automatisch das Fenster Assistent , in dem die "wichtigsten" Eingaben für eine neue Position möglich sind. Mit dem Assistenten geben Sie also – auf die Schnelle – ein System ein und verschaffen sich so einen ersten Eindruck von den Ergebnissen. Anschließend können Sie dann die "Nebenparameter" in einem zweiten Schritt anpassen. *Hinweis: Der automatische Start des Assistenten kann über die Option am unteren Fensterrand abgeschaltet werden.*

#### **SEMA Import/Export**

Über ▶ Datei ▶ Import/Export steht eine Schnittstelle zu [SEMA](https://www.sema-soft.de/) zur Verfügung.

## <span id="page-3-1"></span>**Grundparameter**

Hier wählen Sie die gewünschte [Norm](#page-1-0) sowie die Holzart (Nadel-, Laub-, Brettschichtholz oder Furnierschichtholz von STEICO), die Nutzungs- und Schadensfolgeklasse. E

### <span id="page-3-2"></span>**System**

#### <span id="page-3-3"></span>**Stütze und Lager**

#### **Statisches System**

Stützentyp Auswahl zwischen Pendel-, Krag-, beidseitig/unten/oben eingespannter Stütze.

L Höhe Feld unten und Überstand oben.

#### **Lager**

Hier geben Sie für oberes und unteres Lager die Weg- und Drehfedern in Richtung bzw. um die Achse x bzw. y an. Für eine starre Lagerung markieren Sie das entsprechende Kästchen.

Weiterhin können zusätzliche Zwischenlager in Stützenmitte, den Drittels-und Viertelspunkten oder an benutzerdefinierter Stelle (Koordinate x) definiert werden.

Siehe hierzu auch Tabelleneingabe (Bedienungsgrundlagen)

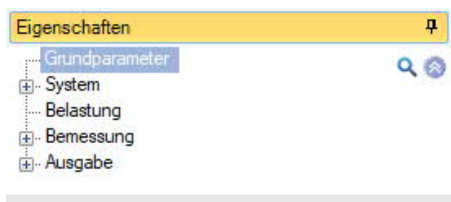

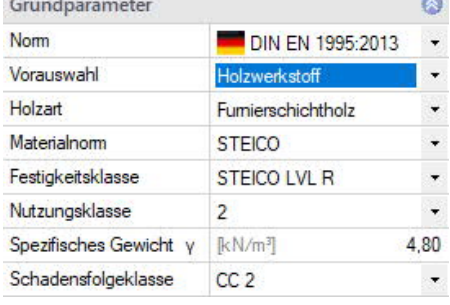

Ausgabe

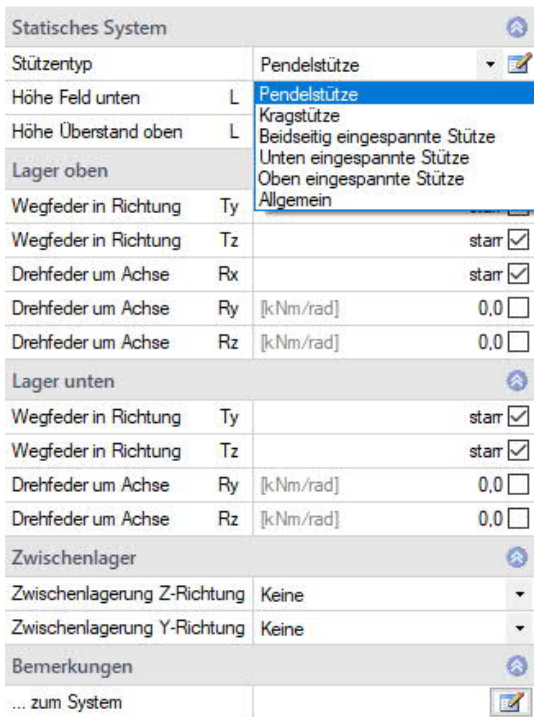

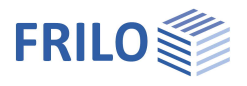

#### <span id="page-4-0"></span>**Querschnitt**

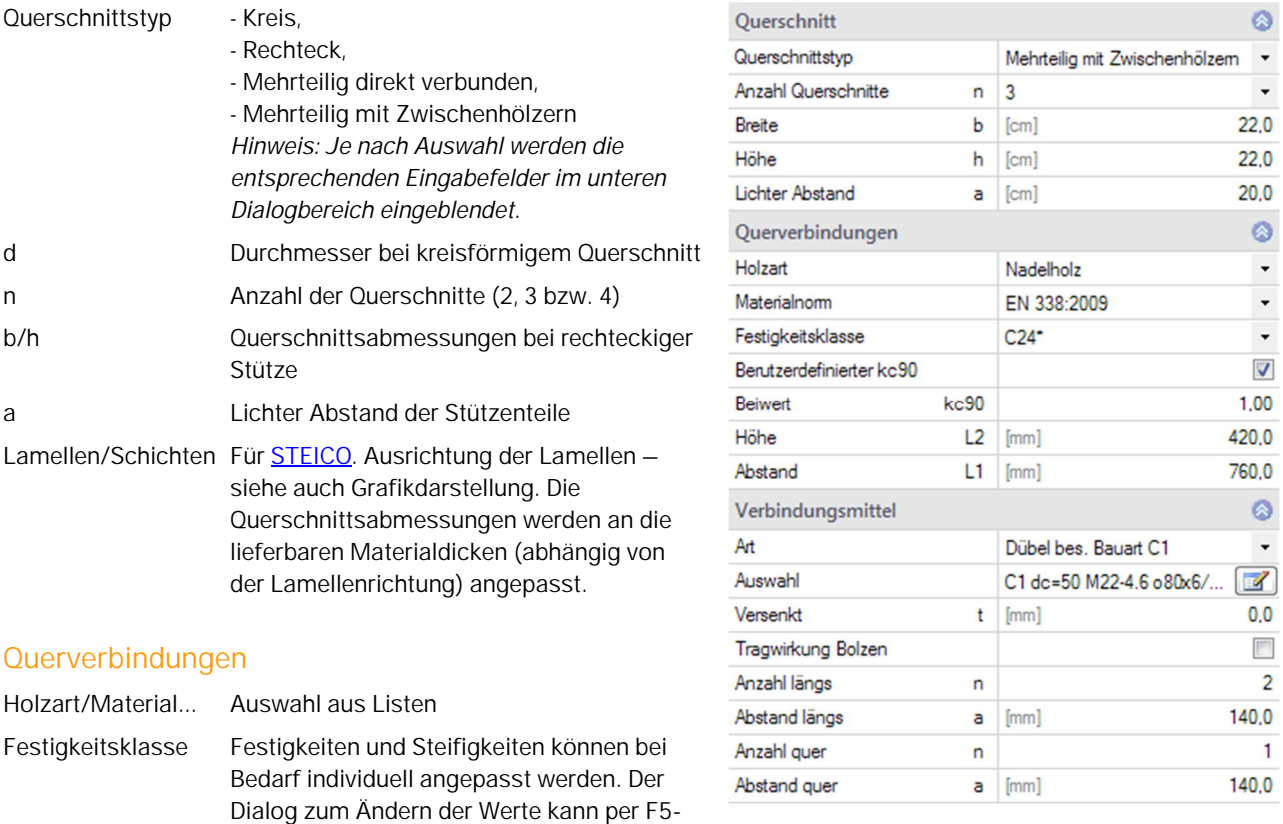

**Taste** im Eingabefeld der Festigkeitsklasse aufgerufen werden. Bemessungsgrundlage stellt das von der Norm abgeleitetete Material dar.

Benutzerdefinierter Beiwert kc90:

Optionale Eingabe eines Wertes, der besser zur Situation passt.

L2 Höhe der einzelnen Verbindungsteile

L1 Abstand der Verbindungsteile (in z-Richtung, siehe auch grafische Darstellung)

#### **Verbindungsmittel**

Die entsprechenden Eingabefelder werden bei Auswahl eines **mehrteiligen Querschnitts** eingeblendet

Art Wählen Sie zunächst die Art der Verbindungsmittel (Nägel, Schrauben usw.). - Nägel rund - Schrauben - Leim - Stabdübel - Passbolzen - Dübel besonderer Bauart Die passenden Eingabefelder werden dann eingeblendet. Auswahl Klicken Sie auf den Button

#### Auswahldialog für das gewählte Verbindungsmittel zu öffnen. Nach der Auswahl, werden die entsprechenden Parameter in den nachfolgenden Eingabefeldern gesetzt.

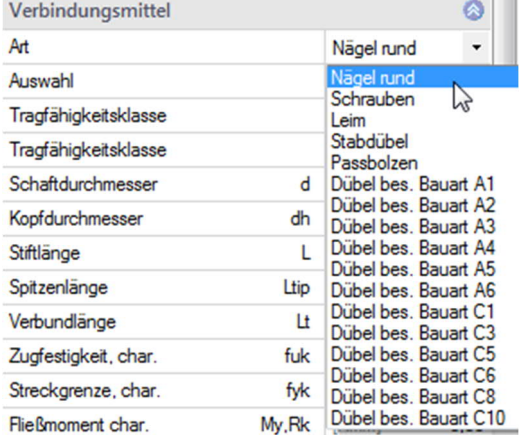

 $\sim$ 

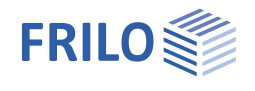

Diese Parameter können Sie dann bei Bedarf ändern bzw. anpassen. Klicken Sie auf die einzelnen Eingabefelder bzw. Optionen oder Auswahllisten, so wird eine zusätzliche Beschreibung im Infobereich (unter den Eingabefeldern) angezeigt.

#### <span id="page-5-0"></span>**Fußschwelle**

Markieren Sie diese Option, wenn Sie eine Fußschwelle definieren wollen.

Richtung Auswahl der Richtung der Fußschwelle.

Weiterhin geben Sie die Breite, Höhe, die Randabstände und das Material für die Fußschwelle an.

Tragfähigkeit Querpressung:

- Schwellpressung kc,90 automatisch: kc,90 wird vom Programm ermittelt.
- Benutzerdefinierter Beiwert kc90:

 Optionale Eingabe eines Wertes, der besser zur Situation passt.

Lastverteilungsplatte:

Bauteil zur Lastverteilung, z.B. ein Stahlplatte zur Reduzierung der Pressung. Ohne Bemessung und ohne Berücksichtigung von exzentrischer Laststellung bei der Pressung.

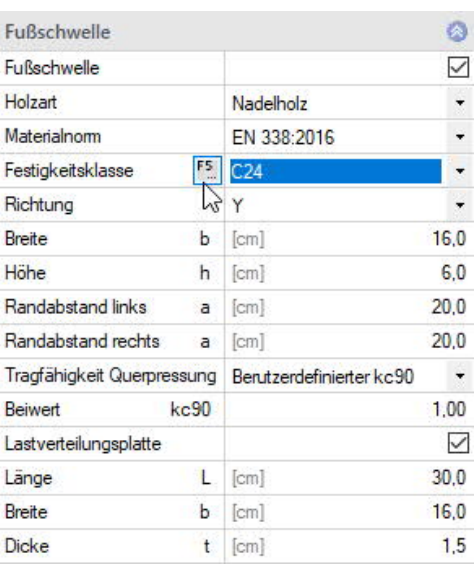

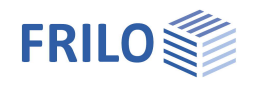

### <span id="page-6-0"></span>**Belastung**

Eigenlast ... Bei aktivierter Option wird das Eigengewicht der Bauteile vom Programm automatisch angesetzt. Lasten bereinigen Lasten können automatisch zusammengefasst

und sehr kleine Lasten entfernt werden, z.B. nach dem Start aus anderen Programmen.

#### **Lastfälle**

Den ersten Lastfall geben Sie direkt in die Eingabemaske ein.

Zur Eingabe weiterer Lastfälle über die Lastfallsymbolleiste:

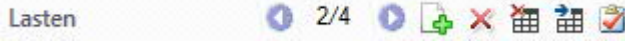

- siehe Tabelleneingabe (Bedienungsgrundlagen)

Für jeden weiteren Lastfall erzeugen Sie zunächst über das einen neuen Lastfall (eine neue leere Lastfalleingabemaske wird angezeigt).

Weitere Lastfälle können Sie alternativ auch in eine übersichtliche

Lastfalltabelle eingeben, die Sie über das Register | all Lasten | (unter der Grafik) einblenden können.

*Tipp: Die Erklärung zu den einzelnen Eingabefeldern wird in der Statuszeile angezeigt, sobald Sie in ein Eingabefeld klicken.*

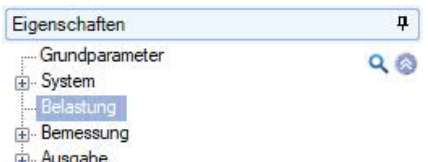

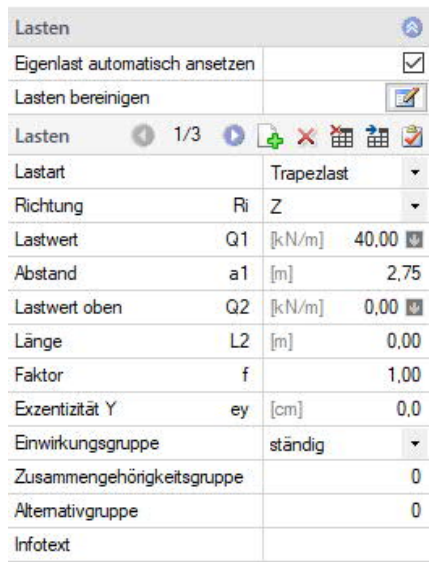

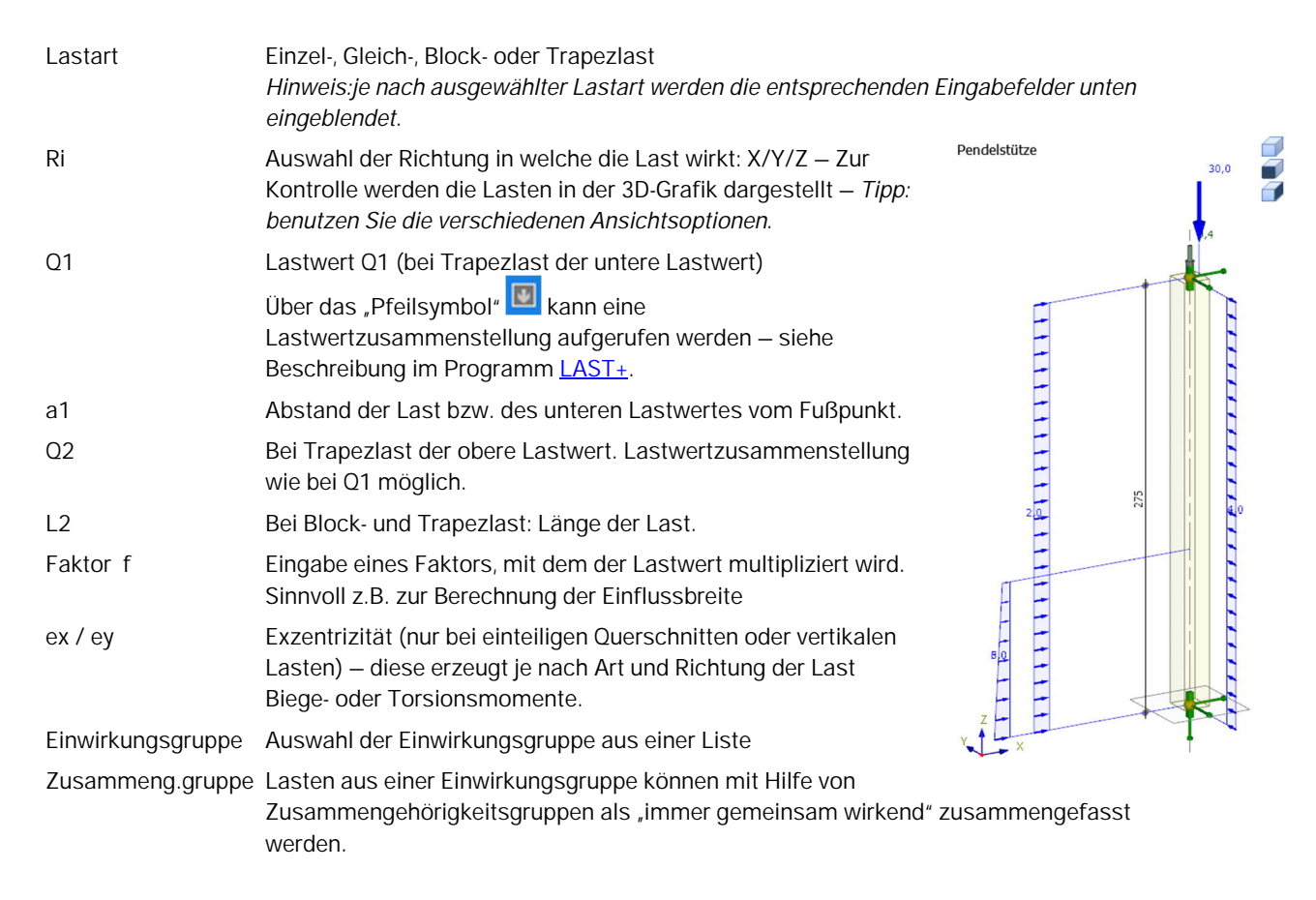

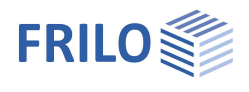

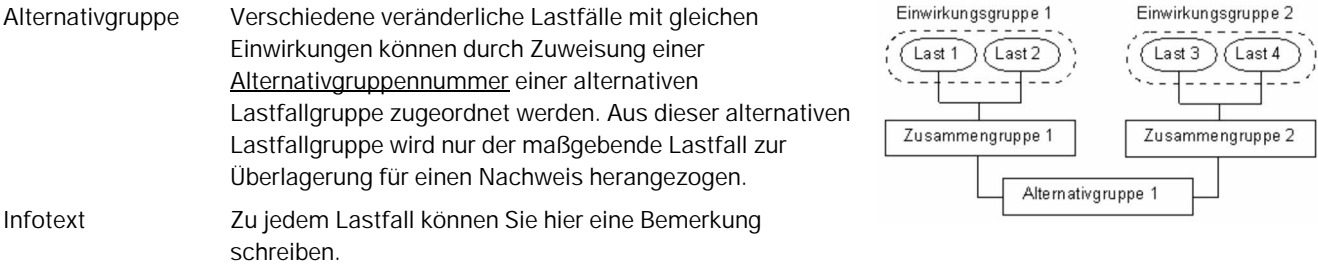

## <span id="page-8-0"></span>**Bemessung**

#### **Spezielle Optionen**

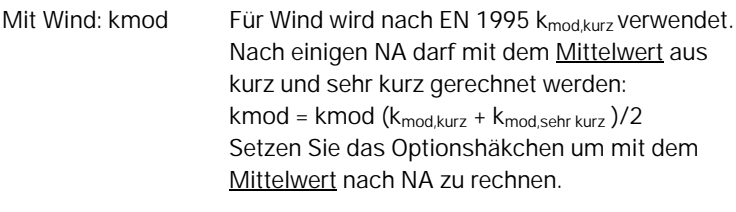

Keine Steifigk.abm. Abhängig von der gewählten Norm (NA) wird bei Stabilitätsnachweisen der E-Modul mittels kdef reduziert, wenn der Anteil der ständigen Lasten an der Gesamtlast groß ist. Dies führt zu kleineren (ungünstigeren) Knickbeiwerten kc.

#### **Kombinatorik**

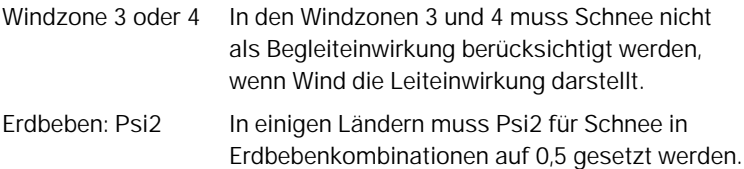

#### **Fehlflächen Verbindungsmittel**

Für Schub- und Spannungsnachweise der Endquerschnitte von [zusammengesetzten Querschnitten](#page-4-0) können Verbindungsmittelfehlflächen berücksichtigt werden.

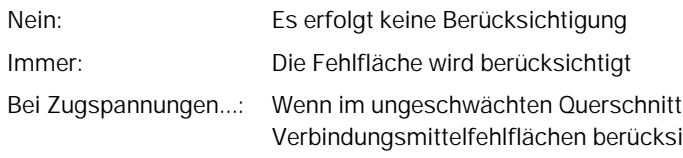

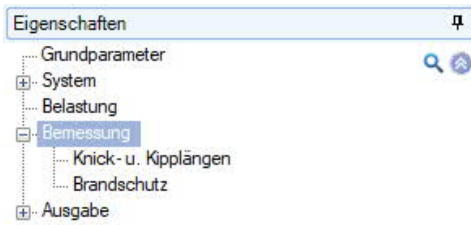

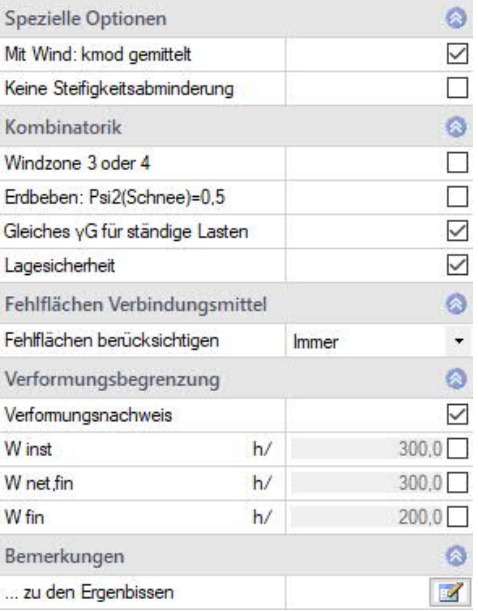

Zugspannungen auftreten, werden die ichtigt, sonst nicht. Wir gehen davon aus, dass der Stahl bei Druckbeanspruchung das Loch kraftschlüssig schließt. Nicht durch Stahl ausgefüllte Bereiche werden immer berücksichtigt.

#### **Verformungsbegrenzung**

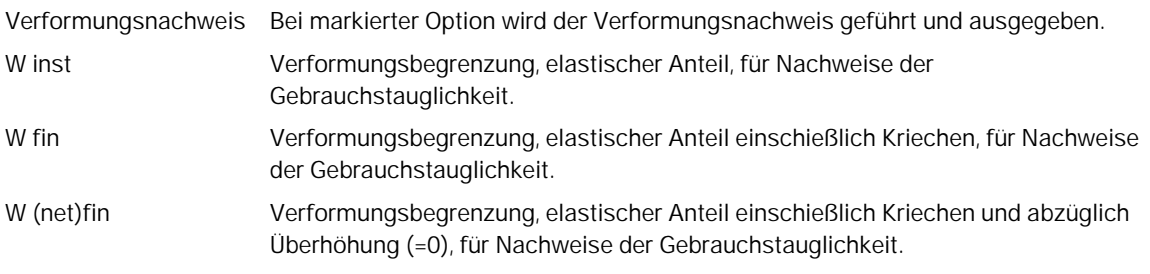

Die vorgegebenen Standardwerte können Sie ändern, wenn Sie das Kästchen anhaken.

Es sind nur die Optionen sichtbar, die für den gewählten NA erforderlich sind.

In der Ausgabe der Nachweise erscheinen immer alle vier Nachweise. Nicht erforderliche Nachweise werden nur mit Verformung, aber ohne Ausnutzung und zulässigem Grenzwert ausgegeben.

*Hinweis: EN 1995 und die zugehörigen NA erlauben ggf. eine gewisse Bandbreite für die Durchbiegungsgrenzen*

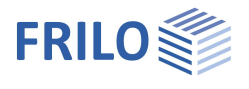

#### <span id="page-9-0"></span> **Knick- und Kipplängen**

#### Berechnung Eigenwertermittlung:

Berechnung mit Verzweigungslastfaktor aus Stabwerk für jede Richtung und jeden Stababschnitt (Empfohlen) Systemlängen: Berechnung über steife Lagerbedingungen und deren Abstände für jede Richtung und jeden Stababschnitt (anschaulich, vereinfacht)

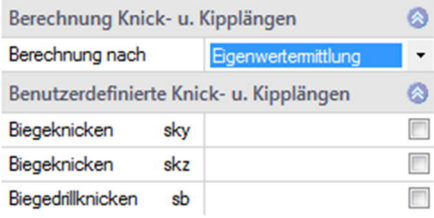

Die Kipplängen sb werden immer über die Lagerbedingungen bestimmt .

#### **Benutzerdefinierte Knick- und Kipplängen**

Durch Markieren der Optionen werden die entsprechenden Eingabefelder für die benutzerdefinierten Werte sky/skz/sb eingeblendet. Sie können dadurch jeden Wert aus der oben eingestellten Automatik einzeln überschreiben. Jede Eingabe gilt immer für die ganze Stützenlänge.

Bsp.: Wenn Sie nur einen Wert für sky eingeben, wird dieser Wert beim Knicknachweis um die y-Achse verwendet. Für den Nachweis um z(skz) und x(sb) werden weiterhin die durch das Programm ermittelten Werte verwendet.

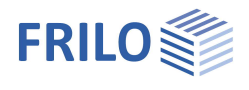

#### <span id="page-10-0"></span>**Brandschutz**

Für einteilige Querschnitte: Markieren Sie die Option Brandbeanspruchung, um die entsprechenden Eingabefelder zu öffnen und die Berechnung zu aktivieren.

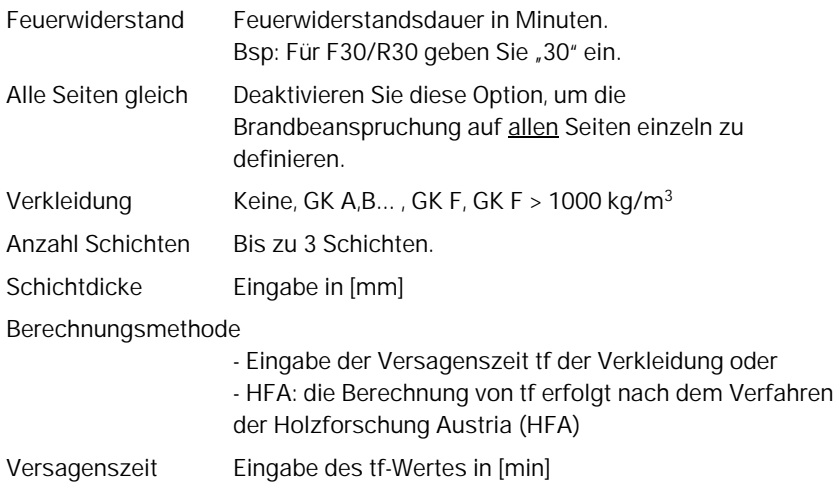

#### **Benutzerdefinierte Abbrandraten**

Benutzerdefinierte Abbrandraten überschreiben die Abbrandraten der Norm. Sie werden für alle Materialien (Hölzer) angesetzt. Ein Wert von 0 bedeutet keine Brandbeanspruchung.

Bei Nachweisen, bei denen keine Zuordnung der Abbrandrate zu den Seiten möglich ist, wird der größte Wert verwendet.

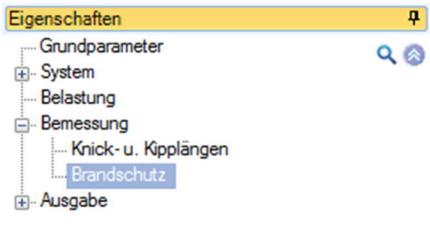

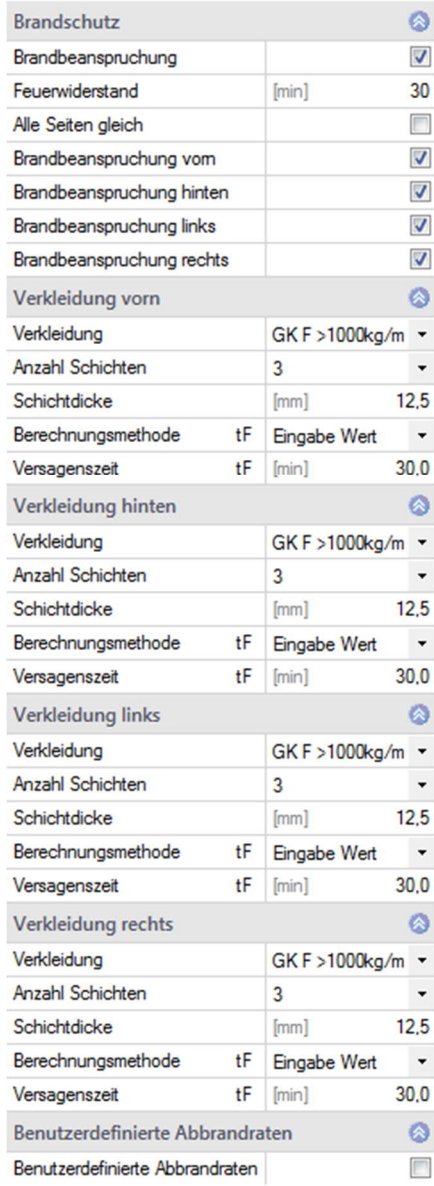

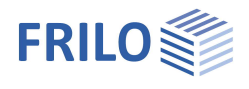

# <span id="page-11-0"></span>**Ausgabe**

Der Umfang der Ausgabe für Text und Grafik kann über das Ausgabeprofil definiert werden.

Markieren Sie die Ausgabeoptionen, die Sie haben möchten.

Durch Auswahl eines Profils (Kurz, Standard, Ausführlich) wird ein vordefinierter Satz an Optionen aktiviert. Sie können sofort weitere Optionen hinzu- und/oder abwählen. Entsprechen die gewählten Optionen keinem vordefiniertem Profil, erscheint bei Ausgabeprofil "Freie Auswahl". Die gewählten Optionen werden mit der Position gespeichert, jedoch nicht das Profil.

# <span id="page-11-1"></span>**Literatur**

/1/ EN 1995-1-1:2004, EN 1995-1-2:2004 + AC:2006, EN 1995-1-1:2008

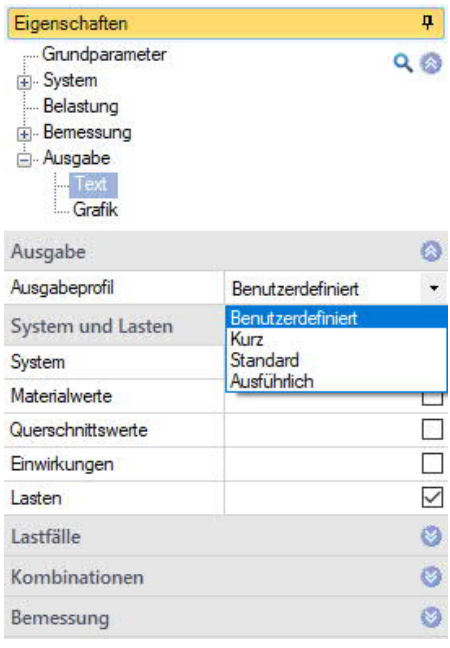